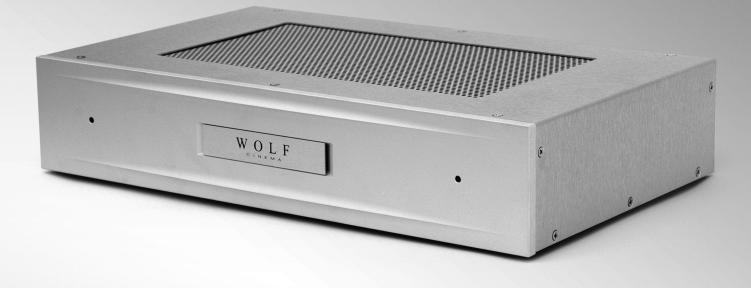

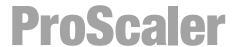

### **Preface**

### ABOUT THIS BASIC USER AND CONNECTIVITY GUIDE

This guide is designed for use with the Wolf Cinema DCL-200FD Home Cinema Projector and outboard ProScaler™ Video Processor. Information in this document has been carefully checked for accuracy; however, no guarantee is given to the correctness of the contents. The information and specifications in this document are subject to change without notice.

### **COPYRIGHT**

© Copyright 2010 Wolf Cinema.

This document contains proprietary information protected by copyright. All rights are reserved. No part of this guide may be reproduced by any mechanical, electronic or other means, in any form, without prior written permission of the manufacturer.

#### **TRADEMARKS**

All trademarks and registered trademarks are the property of their respective owners.

### **FCC COMPLIANCE**

This device complies with Part 15 of the FCC Rules. Operation is subject to the following two conditions:

- (1) This device may not cause harmful interference, and
- (2) This device must accept any interference received, including interference that may cause undesired operation.

### FEDERAL COMMUNICATIONS COMISSION (FCC) STATEMENT

This equipment has been tested and found to comply with the limits for a Class B digital device, pursuant to part 15 of the FCC Rules. These limits are designed to provide reasonable protection against harmful interference in a residential installation. This equipment generates, uses and can radiate radio frequency energy and, if not installed and used in accordance with the instructions, may cause harmful interference to radio communications. However, there is no guarantee that interference will not occur in a particular installation. If this equipment does cause harmful interference to radio or television reception, which can be determined by turning the equipment off and on, the user is encouraged to try to correct the interference by one or more of the following measures:

Reorient or relocate the receiving antenna.

Increase the separation between the equipment and the receiver.

Connect the equipment to an outlet on a circuit different from that to which the receiver is connected.

Consult the dealer or an experienced radio/TV technician for help.

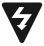

The lighting flash with arrow head within an equilateral triangle is intended to alert the user to the presence of "dangerous voltage" within the product's enclosure that may be of sufficient magnitude to constitute a risk of electric shock to persons.

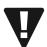

The exclamation point within an equilateral triangle is intended to alert the user to the presence of important operating and maintenance (servicing) instructions in the literature accompanying the appliance.

**WARNING:** TO REDUCE THE RISH OF FIRE OR ELECTRIC SHOCK, DO NOT EXPOSE THIS APPLIANCE TO RAIN OR MOISTURE. DANGEROUS HIGH VOLTAGES ARE PRESENT INSIDE THE ENCLOSURE. DO NOT OPEN THE CABINET. REFER SERVICING TO QUALIFIED PERSONNAL ONLY.

# Proscaler High Definition Video Processor

**User's Manual** 

### **Notices**

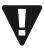

**WARNING!** To meet FCC requirements, a shielded power cord is recommended in order to prevent interference. It is essential that only the supplied power cord is to be used. Use only shielded cables to connect I/O devices to this equipment. You are cautioned that changes or modifications not approved by the party responsible for compliance could void your authority to operate the equipment.

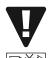

**WARNING!** High-brightness light source. Do not stare into the beam of light, or view directly. Be especially careful and ensure that children do not stare directly into the beam of light.

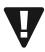

**WARNING!** To reduce the risk of fire or electric shock, do not expose this product to rain or moisture.

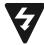

**CAUTION!** For minimal servicing and to maintain high image quality, we recommend that you use the projector in an environment that is smoke and dust free. When used in areas where there is a lot of smoke or dust, the filter and lens should be cleaned often to lengthen the service life of the projector.

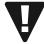

**WARNING!** Some IC chips in this product include confidential and/or trade secret property belonging to Texas Instruments. Therefore you may not copy, modify, adapt, translate, distribute, reverse engineer, reverse assemble or decompile the contents thereof.

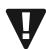

**WARNING!** The ventilation slots and objects next to them may get extremely hot during operation. Do not touch these areas until they have sufficiently cooled down.

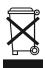

**DISPOSAL** Do not use household or municipal waste collection services for disposal of electrical and electronic equipment. EU countries require the use of separate recycling collection services.

### Contents

| Preface                                                | 1        |
|--------------------------------------------------------|----------|
| Notices                                                | 2        |
| Introduction                                           |          |
| Features                                               | <u> </u> |
| Connectivity                                           |          |
| Flexible Component Video Inputs                        | 6        |
| S-Video                                                |          |
| HDMI 1.3                                               |          |
| Other Rear Panel Connectors                            |          |
| otici fical i and conficciols                          | /        |
| Setup                                                  |          |
| Before Setting Up                                      |          |
| Your Wolf Cinema DCL-200FD system can be connected to: |          |
| Connecting the Power Cords                             | 8        |
| Cable Types                                            |          |
| Which Cable Should I Use?                              | g        |
| Input Cables                                           | g        |
| System Remote Control – Key ProScaler Functions        | 10       |
| Connecting the Projector and ProScaler                 | 11       |
| Connecting Video Equipment                             | 14       |
| Connecting a Computer                                  | 15       |
| "Plug and Play" Functions [PC]                         | 15       |
| Remote & Menus                                         |          |
| Controlling ProScaler                                  |          |
| Menus and User Interface                               | 16       |
| Menu Organization                                      | 17       |
| Main Menu                                              |          |
| Select Input                                           | 18       |
| Input Select Selection                                 | 18       |
| Zoom and Pan                                           | 18       |
| Zoom Control Screen                                    | 18       |
| Independent Horizontal and Vertical Zoom               | 18       |
| Pan H or V                                             | 19       |
| Zoom using the Remote Control                          | 19       |
| Aspect Ratio Control using Menus or Remote             |          |
| Picture Controls                                       |          |
| Brightness Control                                     |          |
| Contrast Control                                       |          |
| Color Saturation                                       | 20       |
| Hue                                                    | 20       |
|                                                        |          |

| Picture Controls                                     |       |
|------------------------------------------------------|-------|
| ProScaler Enhancement                                | 21    |
| Mosquito Noise Reduction                             | 21    |
| Settings                                             |       |
| Settings Menu                                        | 22    |
| Output Format                                        | 22    |
| Switching Output Formats                             |       |
| Input Priority                                       | 22    |
| Settings Audio                                       |       |
| Select Audio Output                                  | 23    |
| Associate Audio and Video Inputs                     | 23    |
| Rename Inputs                                        | 23    |
| Game Mode                                            | 24    |
| Factory Defaults                                     | 24    |
| Remote Control                                       |       |
| The Wolf Cinema's ProScaler Universal Remote         | 25    |
| Modes                                                | 26    |
| Punch Through                                        | 26    |
| Macros                                               | 27    |
| Programming the Remote                               |       |
| 1 Programming the remote with the preprogrammed code | 27    |
| 2 Programming the remote with Learning Method        | 29    |
| 3 Programming the remote with Advanced Functions     | 30    |
| Advanced Functions                                   |       |
| Test Patterns                                        | 33    |
| Advanced Features in the Main Menu                   |       |
| Deinterlacer Bias Controls                           | 35    |
| Auto Wake Up                                         | 35    |
| Auto Standby                                         | 35    |
| Component Input                                      | 36    |
| Hot Plug Source                                      | 36    |
| Device Codes                                         |       |
| Code Tables                                          | 37-55 |

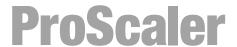

### Introduction

Wolf Cinema's ProScaler serves as the nerve center of your home cinema. It is both an intelligent central switching hub for all your video components, plus provides for advanced video processing on all types of video signals. It comes with a simple, easy to use IR universal remote controller so that you can operate the entire system with just the one remote.

In addition to simplifying system interoperability, Wolf Cinema's ProScaler delivers world-class video processing to your home cinema projector. The two operate together to deliver some of the finest video images yet available, no matter the source.

The Wolf Cinema ProScaler features six HDMI video inputs, two sets of component video inputs, one composite and one S-Video input. The ProScaler boasts dual HDMI output connectors, one dedicated video output to the projector an a second audio-only HDMI pass through. This configuration delivers optimal performance and ease of use in typical home theater systems using an outboard surround sound processor or AV Receiver. Full IR and RS-232 control capabilities simplifies the integration with today's advanced home control systems and third party remote controllers.

### **Wolf Cinema's ProScaler Basic Features**

- Accepts inputs from up to 10 video sources.
- Outputs video signals to your Wolf Cinema projector via HDMI.
- Dedicated audio HDMI output routes audio to your AV Receiver or Surround Processor.
- Intuitive on-screen menus for operating your Wolf Cinema system.
- Automatically switches inputs using preprogrammed priority. Alternatively, you can manually switch inputs using the IR remote or via the On-Screen Menus.
- The ProScaler Wizard helps guide you through setup of input components.
- User programmable audio/video lip sync; up to 200mS delay.
- Simple Aspect Ratio controls available on the remote or via the On-Screen menu
- Calibration adjustment, aspect ratio and other viewing modes are iindividually configurable for each video input.
- The backlit universal remote controls all the components in your system.

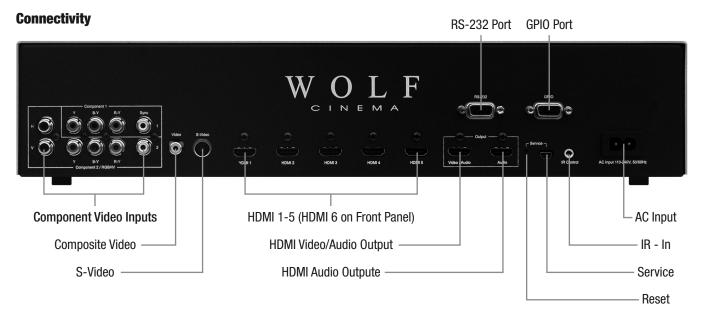

### **Flexible Component Video Inputs**

This group of connectors can accept 3 types of analog component video inputs:

### Component (YPbPr) (2 Inputs)

This is the most common type of component analog signal. Cables are usually 3 RCA-> RCA type.

### **RGBHV**

RGBHV stands for "Red. Green. Blue. Horizontal Sync. Vertical Sync".

It is commonly used to connect a computer's analog VGA output using the VGA to RGBHV adapter cable.

### The Wolf Cinema ProScaler can accept these formats via RGBHV:

VGA 640 x 480 @ 60 Hz SVGA 800 x 600 @ 60 Hz XGA 1024 x 768 @ 60 Hz SXGA 1280 x 1024 @ 60 Hz

### RGB + CVBS

For use with a SCART breakout cable. SCART is primarily a European connector type. CVBS means Composite Video Broadcast Signal: typically this would be an analog PAL or SECAM signal. Connect the breakout cable to a SCART connector, then connect Red, Green and Blue to the component inputs, then connect CVBS to the Sync input horizontally adjacent to the component inputs.

### Video Input (yellow RCA connector)

Composite video input. This signal is also known as "base band NTSC" and accepts European analog standards PAL and SECAM.

### S-Video

S-Video is a analog input signal format similar to base band NTSC (or PAL/SECAM), except that the chroma and luma/sync components are on separate conductors for improved signal quality. If you have a choice between Video or S-Video, choose S-Video.

### **HDMI 1.3**

ProScaler has a total of 6 HDMI inputs, version 1.3. Five inputs are on the rear panel, and one HDMI inputs is located on the front of the unit, just under the removable Wolf Cinema logo plate. HDMI carries both video and audio signals.

**Note:** HDMI is compatible with DVI using an HDMI to DVI adapter cable.

DVI connectors do not carry the audio signal stream, as do HDMI interconnections.

### **HDMI Video/Audio Output**

This connector is used to send all video signals to your Wolf Cinema projector.

### **HDMI Audio Output**

This connector is intended to connect to an AV Receiver or Surround Sound Processor. The ProScaler will automatically sent audio via this connector if it is connected to a powered-up AV Receiver, or you can manually configure ProScaler's audio output. This HDMI connector does not output video.

### **Other Rear Panel Connectors**

### RS-232

Connect any 9-pin RS-232 cables from your external home automation or control system.

### **GPIO**

Not used.

### Service

This connector is used for system software upgrades, using a mini-USB cable. Refer to our web site: www.wolfcinema.com for any recent software updates.

### Reset

This resets the ProScaler, if needed, bringing it back into a predefined operating condition. Reset initially does not change your settings. If Reset is desired but you wish to retain settings, it should be pressed and released quickly (less than 2 seconds).

The reset button will also restore the factory defaults. If the reset button is pressed and held, the front panel LED will blink for about 5 seconds. When it stops blinking and stays on, the reset button can be released. All factory defaults will have been restored, and any user settings will be erased.

### IR - In

This connecter can be used in installations where line-of-sight IR reception is not possible. You will need certain accessories that allow for remote IR connections.

### **AC Input**

Power connection for your ProScaler.

### Setup

### **Before Setting Up**

- Note: Before connecting, be sure to turn off both the projector, the ProScaler and the devices to be connected. After making all connections, turn on the projector, ProScaler and then the other devices.
  - . When connecting a computer, be sure that it is the last device to be turned on after all the connections are made.
  - · Be sure to read the operation manuals of the devices to be connected before making connections.

### Your Wolf Cinema DCL-200FD system can be connected to:

### **Video Equipment:**

- VCR, Laser disc player, camcorders or other video equipment.
- Satellite, Cable or DTV\* sources.
- Blu-ray players, DVD players.

### **Computers:**

- HD 15-pin VGA to RGBHV cabling (optional items sold separately).
- HD 15-pin VGA to HDMI converter box and cabling (optional item sold separately).

### **Connecting the Power Cords**

Plug in the supplied power cords into the AC socket from the base of the Projector and rear of ProScaler.

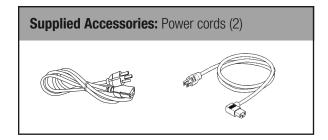

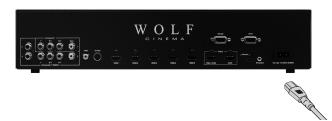

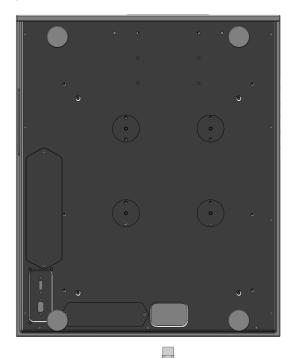

Note: The projector power cord has a right angle head to fit within the case.

<sup>\*</sup>DTV is the umbrella term used to describe the new digital television system in the United States.

### **Cable Types**

**HDMI:** HDMI, or High Definition Multimedia Interface, is the only interconnection scheme that can carry both

audio and video on the same cable.

Coax: Coax is a shorthand way of saying "coaxial cable." In the consumer audio/video industry, the term "Coax"

is is a type of digital audio interconnect which uses an RCA style cable. Single coax video cables may be colored white or yellow; the component bundle may be colored red-green-blue. Coax can also carry a

digital audio signal called SP/DIF.

**S-Video:** S-Video is a cable that separates the color portion of the video signal from the black and white portions.

It is typically colored with a yellow or black tip.

Analog Stereo: Analog Stereo is an audio interconnect found usually on older equipment. As the name implies, the signals

are analog and a stereo 2 channel signal is carried on RCA style connectors. Usually, these cables are

colored red and white.

### Which Cable Should I Use?

Your audio and video components may have multiple types of connectors, Which type should you use if you have a choice? Your choice of cables can affect the performance capabilities of your Wolf Cinema video projection system. The guide below will help you choose the optimum cable for your setup.

### **Cables to your Projector**

The Wolf Cinema projector features a dedicated HDMI input, so use the appropriate length HDMI cable. Connect the cable from the Video/Audio connector on the back connector panel of the ProScaler to the HDMI input of the projector.

A RS-232 control cable may be required when integrating your Wolf Cinema projector to today's latest home automation systems.

### Audio Cabling to your AV Receiver or Surround Sound Processor

If your AV Receiver or Surround Sound Processor has HDMI inputs, you should use an HDMI to HDMI cable, connected between the HDMI Audio output of the Wolf Cinema's ProScaler and an HDMI input on your receiver/processor.

If your AV Receiver does not have an HDMI input, then you will need to connect and associate each device's audio output with the appropriate inputs on your receiver/processor.

### **Input Cables**

### Video Cable Hierarchy

If you have a choice of video cables, use the list below to make the best choice. Use the lowest numbered cable on the list to achieve the optimum video quality.

- 1 **HDMI**: HDMI to HDMI cable. This cable carries both audio and video information.
- 2 DVI: DVI to HDMI adapter cable. You will need a separate cable for audio information, as DVI carries video signals only.
- 3 **Component:** Component to Component cable. You will need separate cabling for audio.
- 4 **S-Video**: S-Video cable. You will need separate cabling for audio.
- 5 Video: Video cable. You will need separate cabling for audio.

### **System Remote Control – Key ProScaler Functions**

The following are the key PROSCALER functions, within the common remote control structure.

### Note: SELECT THE SCALER BUTTON TO ENABLE THE PROCESSOR CONTROLS.

Also refer to the separate Wolf Cinema ProScaler User Guide for additional details.

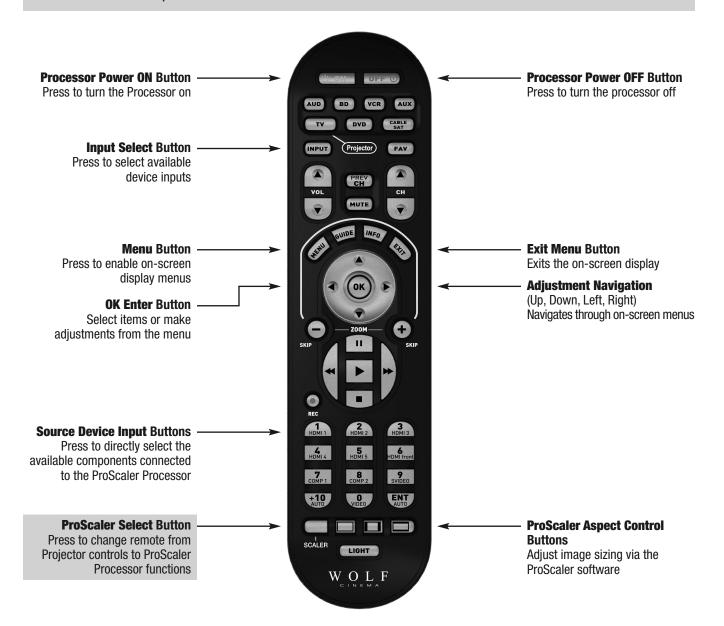

Wolf Cinema's DCL-200FD projector is optimized to work with the included ProScaler. The ProScaler and projector are carefully calibrated at the factory to support all basic functionality "out of the box."

The projector uses one primary HDMI input, which accepts all incoming video signals as delivered from the ProScaler. The ProScaler processes and routes the variety of source components via the input selected.

There are 10 video inputs on the ProScaler: 6 HDMI [one front panel], 1 Component, 1 Component/RGB, 1 S-Video and 1 Composite input.

For additional DCL-200FD projector operation details, refer to this guide and the separate user manual: **WOLF CINEMA DCL-200FD USER MANUAL** 

### **Connecting the Projector and ProScaler**

The following basic steps are to be performed to connect all source components, Projector and ProScaler:

1 Connect all sources to the inputs of the ProScaler. For additional details please see the ProScaler Owners Manual.

Note: HDMI input #6 is under the removable WOLF CINEMA logo plate on the panel front.

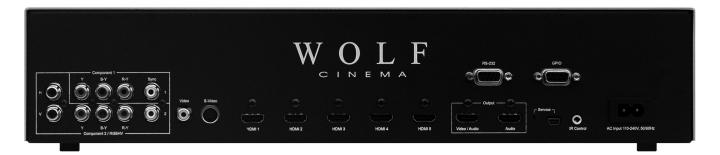

2 Connect the HDMI signal cable to projector: Connect your long run HDMI video signal cable between the ProScaler video output directly to the Projector. Connect the Audio Only HDMI cable (pass through) to your surround sound receiver or processor.

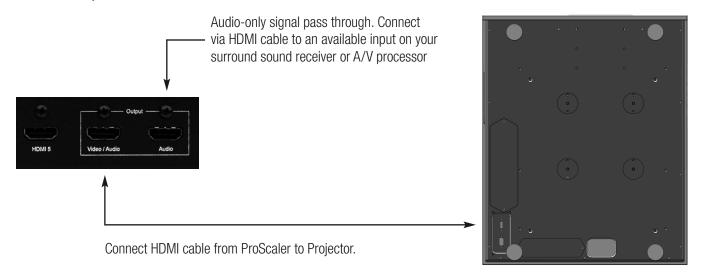

Note: Wolf Cinema always recommends that you, your custom installer or video calibrator thoroughly test the HDMI video cable(s) with the entire system prior to final installation. HDMI cables vary greatly in overall quality and signal integrity. Many HDMI cables are not designed to support certain information and signal timings over long cable runs. Contact Wolf Cinema technical support and/or your cable manufacturer for additional information regarding recommended HDMI cable lengths and overall system compatibility.

3 RS-232: Route and connect any 9-pin RS-232 cables from your external home automation or control system, separately to both Projector and ProScaler. These two components should be controlled independently.

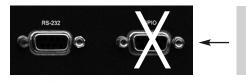

Note: The GPIO port not used in the DCL-200FD system. It is reserved for discrete communication protocol between the ProScaler and our DCX-series of video projectors. Leave disconnected.

RS-232 interconnect between ProScaler and external control system

4 Connect both Projector and ProScaler to AC power.

Note: Use extreme care when connecting AC Power to any products. Review the important safety notices indicated on pages 1-3 of this manual.

5 Power on the two components:

ProScaler: The ProScaler will automatically turn on. If a Red LED is shown on the right side of the front panel, the scaler is receiving AC power but no video input signal is detected. If a Blue LED is shown, the scaler is receiving AC power and a good video signal has been detected. No LED indicates there is no AC power to the scaler.

If the ProScaler does not turn on automatically, depress the **SCALER** button on the lower left of the system remote control and then depress the green POWER **ON** button at the top.

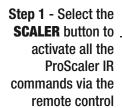

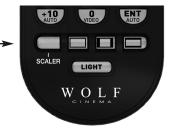

Step 2 - Aim the remote at the ProScaler. Select the green **POWER ON** button to turn on the ProScaler

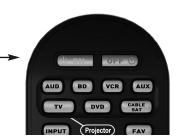

**Projector:** The Projector will remain in a stand-by **OFF** mode until turned on via the supplied IR remote control, or by receipt of a discrete **ON** command from your home automation control system.

To activate the Projector, select the **TV/Projector** button on the IR remote control, then depress and HOLD the green POWER **ON** button at the top of the remote. The projector will turn on in approximately 30 seconds.

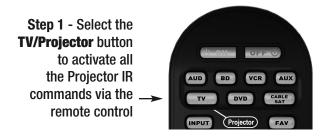

Step 2 - Aim the remote at the Projector. Depress and HOLD the green **POWER ON** button for 2 seconds to turn on the Projector

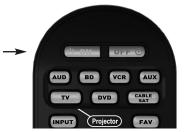

### 5 Select from the desired components connected to the ProScaler:

Upon power up, the ProScaler defaults to the HDMI #1 input. Other inputs may be directly accessed via the numeric keypad on the ProScaler remote:

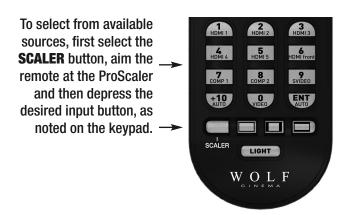

### **Connecting Video Equipment**

### Using an S-Video or a Composite Video Cable

Using an S-Video or a Composite Video cable, a VCR, laser disc player or other video equipment can be connected to the labeled input terminals.

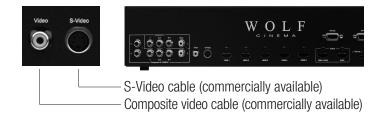

Note: The S-VIDEO terminal uses a video signal system in which the picture is separated into color and luminance signals to realize a higher-quality image. To view a higher-quality image, use a commercially available S-Video cable to connect the INPUT 3 terminal on the projector and the S-Video output terminal on the video equipment.

### **Connecting to Component Video Equipment** Using a Component Cable

Use a component cable (commercially available) when connecting to the COMPONENT INPUT terminals, using component video equipment such as DVD players and DTV\* decoders. Connect using analog component output terminals.

\*DTV is the umbrella term used to describe the new digital television system in the United States.

The component jack for a DVD and so forth may be indicated with Y, CB or CR. Connect each jack as shown right.

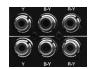

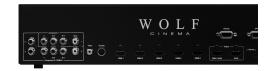

| ProScaler     | Υ   | В-Ү | R-Y |
|---------------|-----|-----|-----|
| DVD player or | Y   | PB  | PR  |
| DTV decoder   | Y/G | CB  | CR  |

Note: When connecting the projector to the video equipment in this way, select Component for Input Source in the ProScaler MENU.

### **Connecting Video Components with an HDMI to HDMI Cable**

Use an HDMI to HDMI cable (supplied accessory) when connecting HDMI video equipment such as Blu-ray players, DVD players and more to the six available inputs.

> HDMI Inputs #1 through #5 are located on the rear pannel of the ProScaler.

HDMI input #6 is under the removable WOLF CINEMA logo plate on the panel front.

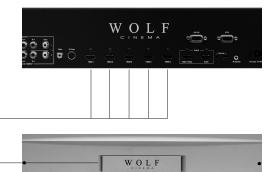

Note: Select the signal output type from the video equipment set up menu

### **Connecting a Computer**

Connect the computer by either a 15-pin VGA to RGBHV cable (optional accessory, sold separately) or to a VGA to HDMI converter (also an optional accessory, sold separately). The 15-pin VGA to RGBHV cable may be connected to the appropriate component input (1 or 2, depending on the type of PC sync).

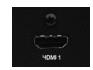

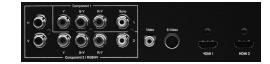

**Note:** • See page 43 "Computer Compatibility Chart" for a list of computer signals compatible with the system. Use with computer signals other than those listed may cause some of the functions not to work.

- A Macintosh adaptor may be required for use with some Macintosh computers. Contact your nearest Authorized Service Center or Dealer.
- Depending on the computer you are using, an image may not be projected unless the signal output setting of the
  computer is switched to the external output. Refer to the computer operation manual for switching the computer
  signal output settings.

### "Plug and Play" Functions [PC]

This projector and ProScaler ensemble is compatible with VESA-standard DDC 1/DDC 2B. The system and a VESA DDC compatible computer will communicate their setting requirements, allowing for quick and easy setup.

Before using the "Plug and Play" function, be sure to turn on the projector and ProScaler first and the connected computer last.

### **Remote & Menus**

### **Controlling ProScaler**

### **Menus and User Interface**

You can control Wolf Cinema's ProScaler using the Menu system. The Menus are logically organized to make control and setup easy while using just a few remote buttons.

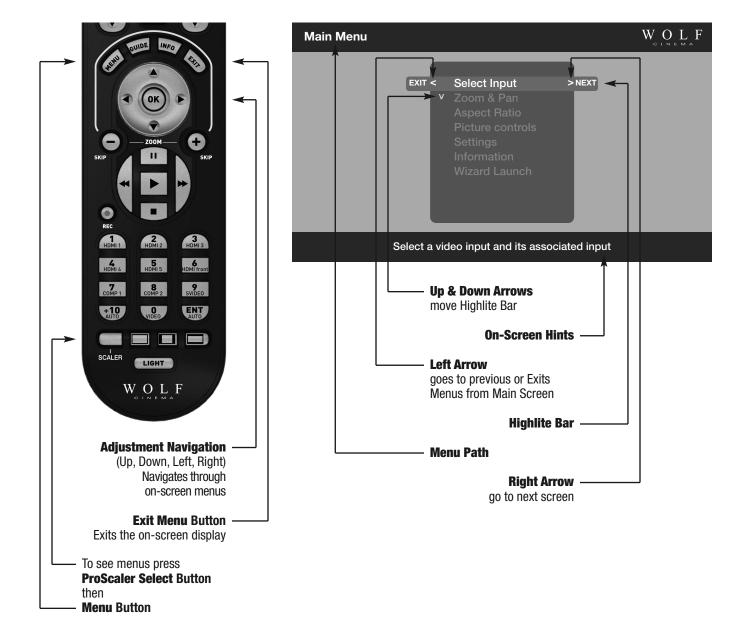

### **Menu Organization**

The system Menus are organized as a hierarchy, in which you move from left to right. Think of the Main Menu screen as the leftmost or "highest place" in the hierarchy. Up/Down Arrows move a Highlight Bar vertically. Right Arrow moves to the next screen until you reach a screen where you can make changes.

Move to the left in the hierarchy using the left arrow. This takes you "higher" or "back to the original area" in the hierarchy. An example of using the Menus to adjust brightness is shown in the figure below.

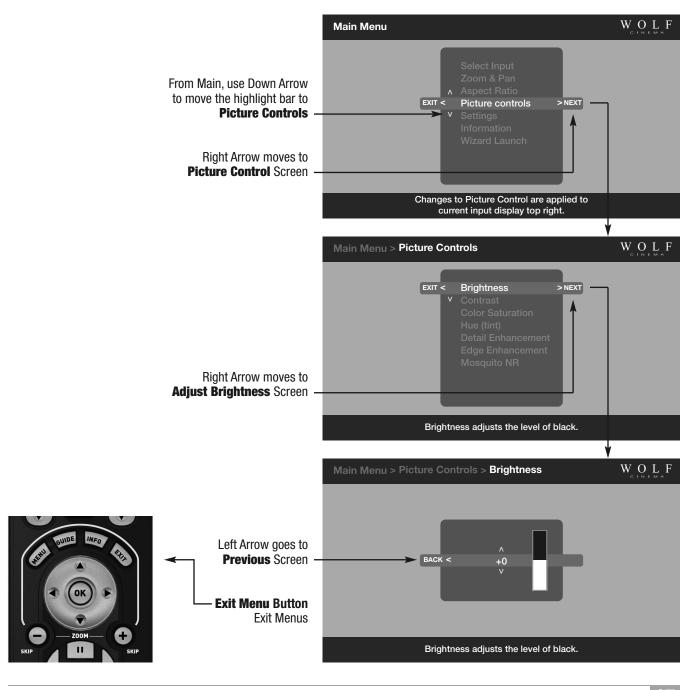

### **User's Manual**

## Proscaler High Definition Video Processor

#### **Main Menu**

### **Select Input**

Scaler -> Main Menu -> Select Input

### **Input Select Selection**

There are 2 ways to select source components (inputs):

- 1 Switch inputs using the Select Input Menu, or
- 2 Select first the **SCALER** button and then access the desired input using the numeric keypad.

### **Zoom and Pan**

Scaler -> Main Menu -> Zoom & Pan -> Zoom

The Zoom control allows you to magnify your picture. As the picture magnifies, the area around the ProScalers becomes invisible [shifting off the sides, top, and bottom of your display].

Pan lets you to move around on a zoomed picture. You can shift left, right, up or down. Shift has no effect unless the picture is zoomed. If the picture is not zoomed, the Pan control will be grayed, meaning it is unavailable.

The Zoom and Pan settings you choose apply only to the current input. You can customize the zoom settings for every input if you so choose. Zoom and Shift settings will be stored and will not change until you deliberately change them.

### **Zoom Control Screen**

Scaler -> Main Menu -> Zoom & Pan -> Zoom

### **Independent Horizontal and Vertical Zoom**

Scaler -> Main Menu -> Zoom & Pan -> Zoom H or V

Zoom H or V gives you independent horizontal and vertical zoom control. The original aspect ratio is not maintained using this control.

The Zoom H or V control works differently from most other control screens. It uses Up/Down arrows to zoom vertically, and Left/Right arrows to zoom horizontally. The **OK** button takes you to the previous screen, or you can press the **EXIT** button your remote to exit menus.

### Pan H or V

Scaler -> Main Menu -> Zoom & Pan -> Pan H or V

The pan feature allows you to move around on a zoomed picture. As you move around, you expose parts of the picture that were not visible because the picture was Zoomed. Pan works only on a Zoomed picture.

The controls on this screen work differently than most screens. The controls are work like the Zoom H or V described on the previous page.

Uses Up/Down arrows to zoom vertically, and Left/Right arrows to zoom horizontally. The **OK** button takes you to the previous screen, or you can press the **EXIT** button your remote to exit menus.

### **Zoom using the Remote Control**

You can Zoom directly from remote without using the Menus. All Zoom controls apply to the currently selected input, giving you independent Zoom controls on every video input.

### **Aspect Ratio Control using Menus or Remote**

Scaler -> Main Menu -> Aspect Ratio

Select the Aspect Ratio choice from the Menu, or select from the available Aspect Ratios at the bottom of the remote control.

Aspect Ratio controls apply to the currently selected input, for independent Aspect Ratio controls per input.

### **Picture Controls**

Picture Controls let you make adjustments to your picture. The set of Picture Controls available are briefly described below:

Brightness Adjusts black level (the dark portions of the image).

Contrast Adjust white levels (the bright portions of the image).

Color Saturation Adjusts the vividness (intensity) of colors

**Hue** Color adjustments that shift the shading of color. Also sometimes called tint. This

color control adjusts color shading without changing Luminance (picture brightness)

or color saturation.

**Detail Enhancement** Sharpening control that influences picture details

ProScaler Enhancement Sharpening control that influences large image features

Mosquito Noise Reduction Type of noise filtering that removes "mosquito noise," a common video compression

artifact often visible in the image.

Picture Controls apply to the currently selected input, giving you independent Picture Control of every input component.

Scaler -> Main Menu -> Picture Controls

### **Brightness Control**

### Scaler -> Main Menu -> Picture Controls -> Brightness

Video brightness controls work by adjusting black levels. When you make an adjustment to the brightness control, all levels of interscene image brightness (from black to peak white, but most noticeably in the dark areas of the picture) are shifted from darker to brighter.

The Brightness control is complimentary to the Contrast control on the next page. Contrast controls adjust the level or intensity of interscene white levels.

### **Contrast Control**

### Scaler -> Main Menu -> Picture Controls -> Contrast

Contrast controls works by adjusting the levels of white. Contrast is complimentary to the Brightness control. Contrast controls should be used carefully because if overly adjusted, some details in the lighter images areas can become "less visible" and affect image clarity.

Contrast and Brightness controls, like all picture controls, are independently adjustable for every video input. When you make a change to a picture control, the change applies only to the currently selected video input.

Press SCALER, press MENU, select Picture Controls, select Contrast

### **Color Saturation**

### Scaler -> Main Menu -> Picture Controls -> Color Saturation

Color Saturation refers to the intensity of "color" in the picture. Increasing Color Saturation makes colors look more vivid. while decreasing Color Saturation makes colors look more "washed out." Changes to either Brightness or Contrast can also affect your image's Color Saturation. You can use this control to balance the mix of color verses brightness.

Color Saturation, like all picture controls, is independently adjustable for every video input. When you make a change to a picture control, the change applies only to the currently selected video input.

### Hue

### Scaler -> Main Menu -> Picture Controls -> Hue

Hue is a an adjustment to color "shading." The changes made with a Hue control effect what some other television sets refer to as "tint." Hue controls cause a shift in color spectra. Shifting more in one direction moves the video shade towards a more "green" image while adjustments in the opposite direction moves the video towards a more "red" dominant image.

Hue, like all picture controls, is independently adjustable for every video input. When you make a change to a picture control, the change applies only to the currently selected video input.

### **Picture Controls**

#### **Detail Enhancement**

Scaler -> Main Menu -> Picture Controls -> Detail Enhancement

Detail Enhancement is a control to increase (or decrease) the ProScaler detail ("sharpness") of the image. Use this control in moderation, as excessive settings adjustments may cause the image to look distorted and unnatural.

#### **ProScaler Enhancement**

Scaler -> Main Menu -> Picture Controls -> ProScaler Enhancement

ProScaler Enhancement can be used to sharpen large scene objects (verses the Detail Enhancement control, which will sharpen ProScaler details such as grass or the texture of a plaster wall). It it useful when you want to sharpen a lower quality picture, such as Standard Definition (SD) content.

ProScaler Enhancement, like all picture controls, is independently adjustable for every video input. When you make a change to a picture control, the change applies only to the currently selected video input.

### **Mosquito Noise Reduction**

Press SCALER, press MENU, select Picture Controls, select Mosquito NR

### **About Mosquito Noise Reduction**

The term "noise" in the context of video images refers to unwanted or unnatural looking elements that find their way into video signals. "Mosquito Noise" is a particular type of image noise that is caused by video compression processing. Video compression is common for all types of transmitted video, including cable, satellite, and over-the-air broadcasts. Compression is also used with DVD, Blu-ray discs and other prerecorded media. The visibility of Mosquito Noise will vary. In some cases, it can become objectionable. Mosquito Noise will be more obvious in standard definition video, although it is sometimes present in high definition video.

Your Wolf Cinema's ProScaler has a Mosquito Noise Reduction feature that can remove some of this noise. An example of mosquito noise in a TV weather report is shown on the left side of the next page. The same image with Mosquito Noise Reduction applied is shown on the right side of the next page.

Mosquito Noise reduction works by analyzing the image for features that are likely to cause Mosquito Noise. It then intelligently applies filtering to those areas to remove the noise.

### **Settings**

### **Settings Menu**

Scaler -> Main Menu -> Settings

Your Wolf Cinema's ProScaler provides a rich set of configuration options, accessible through the Settings Menus.

Output Format: Output format refers to the resolution scanning scheme (progressive or interlaced) and frame rate of

the output.

**Input Priority:** Used to select which inputs will displayed with multiple inputs are active and Auto Priority is selected in

the menu: Main Menu -> Select Inputs -> Auto Select.

Audio Settings: Adjusts configuration options related to audio.

Note: Not available in most baseline configurations of the Wolf Cinema ProScaler.

**Rename Inputs:** Renames inputs so that the names make sense to you.

Game Mode: Sets a particular input in game mode for better response through your game controller.

Factory Default: Restores the original factory settings.

### **Output Format**

Scaler -> Main Menu -> Settings -> Output Format

### **Switching Output Formats**

### **Input Priority**

Scaler -> Main Menu -> Settings -> Input Priority

Input Priority is used to decide which input to use when multiple inputs are active at the same time and Input Select:is set to "Auto." If multiple inputs are active at the same time and "Auto Select" is selected in the "Input Select" menu, then the input with the highest priority will be selected.

You can find Input Select at this path name: Scaler -> Main Menu -> Input Select

### **Settings Audio**

### **Select Audio Output**

Scaler -> Main Menu -> Settings -> Select Audio Output

Decision Logic for Auto Select: The table below shows the connector choice for audio when Auto Select is chosen.

**Note:** "EDID" is information about the capability of a display or AV Receiver that is automatically read by ProScaler over the HDMI or DVI cable.

| Output Connector | Conditions                                                                                                    |
|------------------|----------------------------------------------------------------------------------------------------|
| Video/Audio HDMI | Display has audio capability (reported via the EDID). No AV Receiver connected to the Audio HDMI port, or an AV Receiver is connected but powered off. |
| Audio HDMI       | AV Receiver with HDMI inputs is connected to the Audio HDMI port and powered on.                                                                       |
| Optical          | Not Available                                                                                                    |

If you are using an AV Receiver for processing audio, then you need to configure your receiver to accept audio from the input that is connected to the Wolf Cinema's ProScaler. You need only do this once, because your Wolf Cinema's ProScaler will handle HDMI audio switching.

### **Associate Audio and Video Inputs**

Main Menu -> Settings -> Select Audio Input

If you have a non-HDMI input component – Component, Composite or S-Video - this particular function is not available. You must select the desired video input on the Wolf Cinema ProScaler and then select the associated audio input on your outboard AV Receiver or Surround Sound Processor

If your source component uses DVI for video output, and you are connecting to ProScaler using a DVI to HDMI adapter cable, then you will have to connect audio via a separate cable and select the two devices accordingly.

### **Rename Inputs**

Scaler -> Main Menu -> Settings -> Rename Inputs

The Rename Inputs feature lets you customize your setup. The names you enter will appear in the "Select Input" menu.

Use the Arrow keys to move the highlighted character around on the keyboard.

**OK** puts the selected character in the edit bar.

Cancel exits the window with no changes.

Finish exits the window and applies the new name.

### **User's Manual**

### Proscaler High Definition Video Processor

### **Game Mode**

Scaler -> Main Menu -> Settings -> Game Mode

### **About Game Mode**

The video processing performed in the Wolf Cinema ProScaler adds a few milliseconds of delay to your video and audio. For most viewing this delay is not a problem, but if you are playing video games that require quick response on your game controls, the delay can be noticeable and annoying.

Game Mode is a special processing feature that minimizes delays so your game control inputs are more responsive.

Removing delay requires some tradeoffs in processing. You may notice differences in picture quality if Game Mode is enabled.

If the incoming video signal is an interlaced format, Game Mode may result in a lower-resolution image due to the changes in deinterlace processing required to minimize delay.

If the incoming video signal is a progressive format, and Game Mode in enabled, some processing features will be unavailable, including Mosquito Noise Reduction, Detail Enhancement, and ProScaler Enhancement.

### **Factory Defaults**

Scaler -> Main Menu -> Settings -> Factory Defaults

Factory Defaults is a quick way to "undo" any settings that have been made, and restore the ProScaler's original default settings.

### **Default Video Output**

The Default video format setting is \*Auto" In Auto mode, the ProScaler will automatically communicate with your Wolf Cinema projector and output the preferred format.

### **Default Picture Controls**

Restores default settings to Brightness, Contrast, Hue, Mosquito Noise Reduction, Detail Enhancement, and ProScaler Enhancement.

### **Default Input Names**

Restores default names for video inputs.

### All Defaults

Restores all defaults.

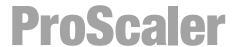

### Remote Control

#### The Wolf Cinema's ProScaler Universal Remote

The earlier chapters focused on controlling the Wolf Cinema ProScaler. This chapter discusses the use of the remote to control other components in your system.

Wolf Cinema's ProScaler remote is a universal type. It allows you to control up to 8 components (including the Wolf Cinema Projector and ProScaler) in your audio/video system with this single remote. This remote can be used for the day to day operation of your entire system.

Retain your other component remotes: you will need the remotes for your other devices when you set up your system for the first time, plus you will likely need the other remotes occasionally when you need to make changes to your system setup.

### The Universal Remote Overview

This section presents a brief overview for using the remote from a system perspective and points out functions and features unique to the Wolf Cinema ProScaler remote control. Details of programming the remote are in the section titled "Programming the Remote."

The remote has 3 primary features that work in combination to make control of your system as simple as possible:

1 Modes: You put the remote into a mode for controlling a particular component in your system by pressing

one of the 8 mode buttons. Once the remote is switched to a particular mode, it controls a single

component in your system.

2 **Punch Through:** Punch Through is a feature that minimizes the need for switching modes as much as possible.

Some of the buttons on your remote control have related functions. For example, the VOLUME, and MUTE buttons both control sound volume, so they are related. Another example is the PLAY, PAUSE, FAST FORWARD, FAST REVERSE, and STOP buttons. Buttons that have related functions

are a "group."

Punch Through allows one group of buttons for a particular component to work while the remote is switched into a mode for a different component. For example, DVD players typically don't control sound volume. Sound volume may be typically controlled by an AV Receiver. Punch Through allows you to control sound volume while in the DVD operating mode. If you program punch through to control your sound device for all your components, then one doesn't have to think about what mode is currently selected. Instead, sound control becomes a function, and you no

longer have to remember which component controls sound.

3 Macros: A Macro allows you to perform a series of button presses using a single button. Macros are useful

if you find that you use a particular series of button presses over and over. A Macro allows you to

invoke the entire series with one button.

### **Modes**

You can control individual components in your setup by pressing one of the mode buttons. This switches the remote into a mode in which it communicates with the component you selected. Seven of the mode select buttons are located near the top near the power on/off. The **TV/Projector** labeled button controls the Wolf Cinema Projector functions. The mode button for controlling the Wolf Cinema's ProScaler is located near the bottom left of the remote.

The devices that can be controlled using these 7 buttons are as follows:

### AUD: Audio

Operates the audio component in your system. Typically, the AUD button is used if you have an AV Receiver that performs surround sound processing and drives your speakers.

### **BD: BluRay Disc**

Controls your Blu Ray high definition DVD Player.

#### VCR:

Controls your Video Cassette Recorder

### **AUX:** Auxiliary

Auxiliary can be used for a device that is not already used by the other buttons. You can think of it as a "spare" device select button.

### TV: Television

Operates your Wolf Cinema Projector.

### DVD:

Controls your DVD player.

### Cable/SAT:

Controls your cable or satellite set top box.

### **Punch Through**

As described above, Punch Through is a feature of the universal remote that allows control of certain features of one component while in the operating mode of another. For example, your setup uses an AV Receiver as an audio processor, and you are playing a DVD in your DVD player. You have your remote in **DVD** mode so you can control the Play, Pause, Fast Forward, etc. on your DVD player. But you also want to quickly select and adjust your audio volume. Punch Through enables the volume up/down and mute buttons on the remote to control your receiver even if you are in DVD mode. You don't have to switch modes from DVD to Audio to control volume: instead, you simply press the volume button while still in DVD mode.

To set up Punch Through when you program your remote, refer to the section in this manual.

### **Macros**

A Macro allows you to perform a series of button presses using a single button. Macros are useful if you find that you often repeat the same series of button presses.

For example, a Macro can be used to power up all the components in your system with a single button press.

Let's say that find that you often pick up your remote and power up your Projector, AV Receiver, and set-top box together: this particular set of power-up button sequences is used again and again in your setup.

This series of multiple button presses could be put into a macro, so that one button selection powers up the 3 components used in this example. Note that we did not power on the Wolf Cinema's ProScaler because it will sense a signal from the Set Top Box and it will power itself on automatically.

There are 9 buttons that can be used for Macros. They are the Power On/ Off pair, and the 7 component select buttons (AUD, BD, VCR, etc.). When you use one of these buttons for a Macro, it can no longer be used for its previous function. Therefore, the best choice for a Macro button is one that is not being used for anything else in your system.

### **Programming the Remote**

The Wolf Cinema's remote control has been designed to operate 6 different Audio/Video components in addition to the Projector and ProScaler. The remote control is preprogrammed to operate major brand's AUDIO, DVD, CD, VCR, SAT/CABLE and AUX (Light, Media PC etc.).

The remote control also has seven learning modes for learning the functions from the original remote controls of manufacturers.

The remote control provides distinct visual feedback with LED under the Device buttons to assist you in programming.

### 1 Programming the remote with the preprogrammed code

A complete listing of 3 digit codes is provided at the end of this section.

### A. Using Three Digit Setup Code Number Method

- Step 1] Turn on the Device you want to operate manually.
- Step 2] Press the **Source Device Input** button and the **OK** buttons simultaneously and hold for 3 seconds until the Device LED turns on. (The LED will stay on for 20 seconds. The next step must be entered during this period).
- Step 3] Point the remote control toward the Device and press in the first three-digit Setup Code number for that Device using the number buttons (0-9) on the remote control. (The Device LED will blink once for each button pressed).

Tip: Your Device will turn off when the corrected Setup code number has been selected. If the device does not turn off, press in the next Setup Code numbers until your device turns off.

If you have tried all of the Setup Code numbers listed and it still did not turn off, please proceed to the Auto Search Method.

- Step 4] Once your Device turns off, press the **Source Device Input** button selected in the Step 2 once again to store the Setup Code number. (The Device LED will blink three times to confirm that the code has been stored).
- Step 5] Please repeat the above steps to program the remote control for each of other devices.

### B. Using Auto Search Method

- Step 1] Turn on the Device you want to operate manually.
- Step 2] Press the **Source Device Input** button and the **OK** buttons simultaneously and hold for 3 seconds until the Device LED turns on. (The LED will stay on for 20 seconds. The next step must be entered during this period).
- Step 3] Point the remote control toward the Device and press the **Cursor** + (or Cursor -) button one at a time (or keep it at pressed) until turn of the Device.

Tip: Each the Cursor + (or Cursor -) button sends the Power signal of one Setup Code number.

Tip: Once the Device turns off, you are able to test other functions by pressing the buttons except the Device, Cursor+/-, Number 0-9 and Light buttons. Power On, Off, MUTE and Volume and Channel number buttons (0-9). (The Device button LED will blink once for each button pressed).

- Step 4] Once your Device turns off, press the **Source Device Input** button selected in the Step 2 once again to store the Setup Code number. (The Device LED will blink three times to confirm that the code has been stored).
- Step 5] Repeat the above steps to program the remote control for each of other Devices.

Tip: You are able to go back to the Using Three Digit Code Method mode by pressing the Channel number buttons (0-9) the OK button in the Step 3.

Tip: If you are still missing the Setup Code numbers to control any of your devices, use the Learning Method on the next page.

### C. Programming a Second DVD, etc. to Other Device Buttons

This feature is used to program the remote control for two or more DVDs, etc., or to program a device into other device buttons. You can program the Setup Code number for any Device into any other unused Source Device Input button.

Example: If you have two DVD players. First, using the **DVD** button, program the remote via standard setup to operate the first DVD player. Then, program your second DVD into a Source Device Input button that is not being used, e.g., AUX using this method.

- Step 1] Turn on the DVD player manually.
- Step 2] Press the AUX button and the OK buttons simultaneously and hold for 3 seconds until the AUX LED turns on. (The AUX device LED will stay on for 20 seconds. The next step must be entered during this period).
- Step 3] Press the **DVD** button to program the DVD's Setup Code numbers.
- Step 4] Point the remote control toward the DVD player and press in the first three-digit Setup Code number for that Device using the number buttons(0-9) on the remote control. (The DVD Device LED will blink once for each button pressed).

Tip: Your DVD player will turn off when the corrected Setup code number has been selected. If the DVD does not turn off, press in the next Setup Code numbers until your DVD turns off.

- Step 5] Once your Device turns off, press the AUX button once again to store the Setup Code number. (The AUX Device LED will blink three times to confirm that the code has been stored).
- D. Finding the Setup Code number that was stored in the Device
- Step 1] Press the **Source Device Input** button you wish to verify and the **OK** buttons simultaneously and hold for 3 seconds until the Device LED turns on. (The LED will stay on for 20 seconds. The next step must be entered during this period).

Step 2] Press the INFO button.

The Device LED will blink number of times indicating the number of each digit of the Setup Code number. Each digit is separated by 1 second interval of the LED being turned off.

For example: One blink, three blinks and eight blinks indicate the code number 138.

Tip: Ten blinks are equal to the number "0".

### 2 Programming the remote with Learning Method

All buttons in 7 Device modes can learn except the **LIGHT** button.

- -. Learning available carrier frequency is from 15KHz to 480KHz.
- -. Learned functions override any existing preprogrammed functions on the remote control.
- -. Learned functions are automatically erased when a new function is learned on the same button.
- -. Learned functions are retained even after a different Setup Code number is programmed into the remote control.
- -. To return to an original preprogrammed function, a learned functioned should be erased.

### A. Learning a New Command

- Step 1] Press the **Source Device Input** button and the **ENT** buttons simultaneously and hold for 3 seconds until the Device LED turns on. (The LED will stay on for 20 seconds. The next step must be entered during this period).
- Step 2] On the remote control, press the button that is to be taught the new command. (The Device LED will blink one time).
- Step 3] On the original remote control, press and hold the button for the command to be learned until the Device LED blinks twice.

Tip: The LED will flash 5 times if there is error in process of learning. Please repeat Step 2 and Step 3.

Repeat Step 2 and Step 3 for any other buttons to be taught in the Device mode selected in Step 1.

Step 4] Once you have completed learning new commands to buttons in the selected Device mode, press and hold the **Source Device Input** button and **ENT** button simultaneously to save learned functions. The Source Device Input button LED will blink three times to confirm the programming.

Please repeat for any other Device modes starting from Step 1.

### B. To Erase a Learned Command From a Button

- Step 1] Press the **Source Device Input** button and the **ENT** buttons simultaneously and hold for 3 seconds until the Device LED turns on. (The LED will stay on for 20 seconds. The next step must be entered during this period).
- Step 2] On the remote control, press the button that is to be erased for 3 seconds. (The Device button LED will blink twice to confirm it).

Repeat Step 2 for any other buttons to be erased in the selected Device mode.

Step 3] To exit this feature, press and hold the **Device** button and the **ENT** button simultaneously, once again. (The LED will blink three times).

### C. To Erase All the Learned Commands in One Device Mode

- Step 1] Press the **Source Device Input** button and the **ENT** buttons simultaneously and hold for 3 seconds until the Device LED turns on. (The LED will stay on for 20 seconds. The next step must be entered during this period).
- Step 2] Press the **Source Device Input** and **Pause** buttons simultaneously and hold for 5 seconds until the LED blinks two times.
- Step 3] To exit this feature, press and hold the **Source Device Input** button and the **ENT** button simultaneously, once again. (The LED will blink three times).

### 3 Programming the remote with Advanced Functions

### A. Programming Multi Commands to Macro Buttons

There are nine (7 for R5) Macro buttons (ON, System Off and 7 (5 for R5) Device buttons) that are designed to store up to 20 commands in each button.

Pressing any one of the Macro button will send out the series of commands that are stored in the button. For example, vou either turn on or off several devices at a time by storing Power On/Off commands to these buttons.

Step 1] For programming Macro Commands on a Device button, press the **Source Device Input** and the **MUTE** buttons simultaneously and hold for 3 seconds until the Device LED turns on. (The LED will stay on for 20 seconds. The next step must be entered during this period).

For programming Macro Commands on the POWER ON or SYSTEM OFF button, Press the **POWER ON** or **SYSTEM OFF** button and the **MUTE** buttons simultaneously and hold for 3 seconds until the TV and SAT/CABLE Devices LED turns on. (The LED will stay on for 20 seconds. The next step must be entered during this period).

Step 2] Press one of the **Macro** buttons.

Step 3] Press in up to 20 buttons you wish to store in the Macro. (The Device LED will blink once for each button pressed).

Tip: Pressing a Device button to change device modes is considered as one command.

Step 4] Press the Channel UP button to save the selection. (The LED will blink three times to confirm the programming).

Note: You can program delays in between commands by pressing the PAUSE button. Each press add half a second to the delay.

Note: If you add the delay time at the first step of macro commands, the remote will send the macro commands once you pressed the **Macro** button for 2 seconds. (Press & Hold Function).

**Note:** You cannot program the **CH** + and **PAUSE** buttons as a macro command.

### B. Erasing the Macro Commands

Step 1] Press the **Source Device Input** button and the **MUTE** buttons simultaneously and hold for 3 seconds until the Device LED turns on. (The LED will stay on for 20 seconds. The next step must be entered during this period).

Step 2] Press the **Macro** button you wish to erase commands.

For erasing Macro Commands on the **POWER ON** or **SYSTEM OFF** button,

Press the **POWER ON** or **SYSTEM OFF** button and the **MUTE** buttons simultaneously and hold for 3 seconds until the TV and SAT/CABLE Devices LED turns on. (The LED will stay on for 20 seconds. The next step must be entered during this period).

Step 3] Press the **CH UP** button to save the selection. (The LED will blink three times to confirm the programming).

### C. Programming Punch Through

### 1 Volume Control "Punch Through"

The remote control can be programmed so that either the Audio or TV Volume controls (Volume UP, Down and MUTE) will operate in any of the seven device modes.

- Step 1] Press the **Source Device Input** button and the **OK** buttons simultaneously and hold for 3 seconds until the Device LED turns on. (The LED will stay on for 20 seconds. The next step must be entered during this period).
- Step 2] Press the **VOL Up** button. (The Device LED will blink one time).
- Step 3] Press the **Audio** button to set up for Audio volume control (or the **TV** button to set up for TV volume control. (The Device LED will blink three times to confirm the program).

### 2 Channel Control "Punch Through"

You can program the remote so that either the CABLE or TV Channel Controls (Channel Up, Down, Prev.CH and Channel number (0-9 buttons) will also operate in other modes on the remote control.

- Step 1] Press the **Source Device Input** button and the **OK** buttons simultaneously and hold for 3 seconds until the Device LED turns on. (The LED will stay on for 20 seconds. The next step must be entered during this period).
- Step 2] Press the **CH Up** button. (The Device LED will blink one time)
- Step 3] Press the **SAT** button to set up for SAT channel control (The Device LED will blink three times to confirm the program).

### 3 Transport Control "Punch Through"

You can program the remote control so that VCR or DVD Transport Controls (Play, Stop, FF, REW, PAUSE, SKIP+, SKIP- and Record buttons) will also operate in other modes on the remote control.

- Step 1] Press the **Source Device Input** button and the **OK** buttons simultaneously and hold for 3 seconds until the Device LED turns on. (The LED will stay on for 20 seconds. The next step must be entered during this period).
- Step 2] Press the **PLAY** button. (The Device LED will blink one time)
- Step 3] Press the **DVD** button to set up for DVD transport control (or the **VCR** button to set up for VCR transport control. (The Device LED will blink three times to confirm the program).

### 4 OSD Control "Punch Through"

You can program the remote control so that SAT or DVD OSD Controls (MENU, GUIDE, INFO, EXIT, OK and 4 Cursor buttons) will also operate in other modes on the remote control.

Step 1] Press the Source Device Input button and the OK buttons simultaneously and hold for 3 seconds until the Device LED turns on. (The LED will stay on for 20 seconds. The next step must be entered during this period).

Step 2] Press the **MENU** button. (The Device LED will blink one time)

Step 3] Press the SAT button to set up for SAT OSD control or the DVD button to set up for DVD OSD control. (The Device LED will blink three times to confirm the programming).

### C. Back Lighting

The backlighting turns on for 10 seconds any time the **LIGHT** button is pressed and will remain lit an additional 10 seconds with each subsequent button press when the light is already on.

### D. Factory Reset

To erase EVERYTHING you programmed, press and hold the TV and REC buttons for 10 5 seconds until TV SAT/CABLE device LED will blink 5 times. The remote erase all of your settings and return to the factory default setup.

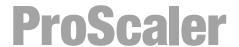

### **Advanced Functions**

### **Advanced Functions**

A new set of controls is now available for advanced users and calibration professionals. They are located in the "Settings" menu under "Advanced Controls."

The ProScaler design concept is to create a product that automatically adjusts and configures itself for the variety of video formats, color spaces, signal levels. The consumer electronics industry has specified a number of methods by which products communicate with each other for self-configuration. Sometimes, these communication methods are incorrectly implemented. The advanced features in this platform give you a way to manually make adjustments that previously were performed automatically.

For most of these settings, there is an "Auto" choice, which is the same function as in Firmware 1.0, but with manual selections that give you control over these functions.

In general, the safest thing to do with these settings is to leave them in their default state.

### **Test Patterns**

There are 35 test patterns available, for advanced users and calibration professionals. These patterns automatically resize, and use the correct colorimetry for the current output format.

Test patterns are useful for calibration of your setup.

### 1:1 Frame Rate

When 1:1 Frame Rate is enabled, the output frame rate from ProScaler will track the input frame rate. This avoids performing frame rate conversion, which can result in stuttering motion in some cases.

If 1:1 Frame Rate is disabled, then the output frame rate from ProScaler will be fixed.

The 1:1 Frame Rate feature is useful when you need to display video from both 60Hz and 50Hz sources, as long as your video display can operate at both frame rates. Some video sources, such as Blu-Ray DVD players, can output 24Hz video. If you have a 24Hz source and your display can also accept 24Hz, then enabling 1:1 Frame Rate will allow the 24Hz video to pass through the ProScaler from source to the Projector.

### Safe Mode

Safe Mode is a new feature in Firmware v1.1. It is entered and exited by pressing the **GUIDE** button when the remote is in SCALER mode.

Safe Mode was added to solve a potential problem when using 1:1 Frame Rate. When 1:1 Frame Rate mode is enabled, the ProScaler's output frame rate will track the input frame rate, which means that ProScaler's output frame rate can and will change. Occasionally the Projector may see a source with a frame rate that it cannot support, it may go blank, leaving you with no picture. If that happens, you can press the GUIDE button to enter Safe Mode.

In Safe Mode, ProScaler will revert to an output format that will give you a picture. You will have access to the menus and you can make whatever changes you need to prevent the screen from going blank. Usually, the change you need to make is to disable 1:1 Frame Rate.

Safe Mode also resets Underscan back to 0, because Underscan can also cause a breakup in your picture under certain conditions.

If you make changes to menus while in Safe Mode, these changes do not take effect until you exit Safe Mode.

Use **GUIDE** button to enter and exit Safe Mode.

### **User's Manual**

# Proscaler High Definition Video Processor

### Underscan

The Underscan control has not changes from Firmware v1.0. But Underscan is effected by Safe Mode as mentioned on the previous page.

### **Output Color Space**

The Output Color Space control provides 4 choices for output color space. If you are unsure what to use, Auto is the safe choice.

Auto: usually output color space will be RGB

RGB: Red, Green, Blue color space standard using 8 bits per primary color.

YCbCr 4:4:4: Component color space used for video standards; 8 bits per component.

YCbCr 4:2:2: Component color space used for video standards: 10 bits per component.

### **Output Colorimetry**

Colorimetry refers to the standards by which RGB is converted to YCbCr. There are two standards for performing this conversion:

ITU BT .601: This is the colorimetry standard for Standard Definition video formats.

ITU BT .709: This is the colorimetry standard for High Definition video formats.

### **Output Video Level**

Video Levels refer to the dynamic range of the video signals themselves. The video industry evolved levels that allowed for some guard band in the signal levels to account for overshoot or other signaling problems. The computer industry evolved levels that allocate the entire dynamic range possible for the image information.

The ProScaler will drive video displays, which use video signaling levels, and computer displays which use computer signal levels.

The Output Video Level control gives you control over what signaling levels are output from ProScaler.

### Input Video Level

This control is similar to the Output Video Level control described on the previous page, except that it applies to input video signals.

Video Levels refer to the dynamic range of the video signals themselves. The video industry evolved levels that allowed for some guard band in the signal levels to account for overshoot or other signaling problems. The computer industry evolved levels that allocate the entire dynamic range possible for the image information.

The ProScaler must accept signals from video components, such as DVD players, set top boxes, video recorders, etc. Most of these devices use video signaling levels. ProScaler must also connect to personal computers and came consoles, which may use computer signal levels.

The Input Video Level control gives you control over what signaling levels are used for inputs

### **PReP**

PReP is an exclusive processing technology developed by Anchor Bay Technologies.

Standard definition input formats such as 480p, 576p, and were deinterlaced at some point before reaching ProScaler. Deinterlacing is a complex processing technology that has a significant impact on image quality. The deinterlacing in ProScaler uses Anchor Bay Technologies' high performance VRS Deinterlacer.

PReP accepts one of the formats mentioned, and reconverts it back into an interlaced format. It can then be deinterlaced again using the VRS technology in ProScaler, which usually results in a higher quality picture.

The PReP control allows users to disable this function. Most users will never need to disable PReP.

The menu user window lets you control PReP for standard definition (480p or 576p) or high definition (1080p). Auto: PReP will be enabled when AUTO is selected and the input format is 480p or 576p. If this window was entered from the 1080p selection in the previous window, then PReP will be enabled when AUTO is selected and the input format is 1080p. Off will disable PReP for the selected input format.

### **Advanced Features in the Main Menu**

### **Deinterlacer Bias Controls**

Wolf Cinema's ProScaler users have some control over the deinterlace processing using the Deinterlacer selection in the Main Menu. This control was added to the Main Menu to allow quick access, and was added in response to requests from ProScaler users in 50Hz (PAL) countries.

These controls require the user to have some knowledge of the original source type of the motion picture. If you are unsure, leave this setting on "Auto."

Auto: Deinterlacer will automatically detect the original source type and process accordingly.

Film: Biases the detection toward film. Choosing "Film" may improve deinterlacing performance for motion pictures that were originally shot on film.

**Video:** Biases the detection toward video cameras. Choosing "Video" may improve deinterlacing performance for motion pictures that were originally shot with video cameras.

### **Auto Wake Up**

Auto Wake Up gives you more control over the conditions in which ProScaler will automatically power on. The Auto Wake Up window gives you 3 options for defining the conditions in which the ProScaler will power itself on:

**Off:** ProScaler will power on using the remote. Use this option if you want ProScaler to remain powered down even if input signals become active.

**Mode 1:** ProScaler will power on automatically only if it powered down automatically. If inputs to the ProScaler become inactive, ProScaler will automatically power itself off. If an input becomes active again, ProScaler will automatically power on. If the ProScaler is powered down with the remote, then it will not power on when an input becomes active in Mode 1.

**Mode 2:** ProScaler will automatically power on whenever an input signal is present on any input. In Mode 2, it does not matter how ProScaler entered the powered down state; an active input will power it on.

### **Auto Standby**

Auto Standby gives you control over the conditions in which ProScaler will power itself down.

Auto Standby is a simple ON/OFF control. If Auto Standby is OFF, the ProScaler will not automatically power down. This is useful in cases where you may not have an active video signal, but you may have an active audio signal passing through ProScaler. In this case, you want ProScaler to remain powered on. If Auto Standby is ON, then ProScaler will automatically power down if all video input signals become inactive.

### **User's Manual**

# Proscaler High Definition Video Processor

#### **Component Input**

Component Input menu gives you control over the analog component inputs. To use this control, you must select Component 1 or Component 2, otherwise, this menu item will be grayed out.

The Component Inputs window gives you 3 options for controlling Automatic Gain Control on Analog Inputs:

Single Sync: This is the default setting. Most component inputs will have sync on the Y signal and should use Single Sync.

**Triple Sync:** A few devices will add sync to all three component input signals (Y, Pb, Pr). In you know your device does this, choose Triple Sync.

AGC Disable: This choice disables Automatic Gain Control. In some cases, AGC will cause brightness levels to be incorrect due to distortions in the analog input signals. Disabling AGC may correct this problem. You probably don't know if a device that generates an analog component signal puts sync on Y, or on all three inputs, or if it distorts the incoming signal. In general, it may be best to use Single Sync. If your picture does not look correct, experiment with the other settings.

#### **Hot Plug Source**

Hot Plug Source is a new feature that improves compatibility with certain source components that connect to the ProScaler through an HDMI input.

When Hot Plug Source is enabled for an HDMI input, a signal on the HDMI input connector, called Hot Plug, is toggled when switching to that input. Toggling Hot Plug causes the source component and ProScaler to perform an HDCP re-authentication. HDCP is a copy protection technology that is part of the HDMI standard.

Enable Hot Plug Source if you experience problems switching to a particular source component. These problems can include very slow switching with flashing on the screen, or colored noise over the entire screen. Two common components that benefit from enabling Hot Plug Source are the Sony PS3 game console and the Oppo 970 DVD player.

Hot Plug Source can be independently enabled for each HDMI input. To enable Hot Plug Source, first select an HDMI input, then select the Hot Plug Source window.

To enable Hot Plug Source, first select an HDMI input, then go to the menus to the window shown above, and select **ON**.

If you are unsure whether Hot Plug Source will help, then you should go ahead and enable it. The only downside to enabling Hot Plug Source is that switching could be a little slower due to the time it takes to re-authenticate.

### **Device Codes**

#### **Code Tables**

B & K

#### **AV Receivers and Audio Processors**

Manufacturer/Brand Set-Up Code Number

ADC 007

ADCOM 082 092 225 161 269 355 356 AIWA 170 018 104 202 203 213 211 188

AKAI 189

AMC 125 126 127 281 282

ANGSTROM 42
ANTHEM 335 337
ARCAM 141 418
ATLANTIC TECHNOLOGY 342
AUDIO FILE 071
AUDIO MATRIX 167
AUDIO TECHNICA 134

BOSE 070 170 224 347 409 460

BOSTON ACOUSTICS 447 BRIX 555

CARVER 006 028 061 071 201 214 226 185 022 077 284

 CINEMA SOUND
 134

 CITATION
 148 272

 CLARION
 026

 DELPHI
 515

DENON 109 215 230 234 259 330 340(Default)

096 097

ELAN 057 290 ENLIGHTENED AUDIO 099 098 ESCIENT 368 451

FISHER 047 214 182 297

FLEXTRONICS 378
FOSGATE AUDIONICS 231 342
GE 056
GOLDSTAR 008

HARMAN KARDON 231 233 153 154 118 318

HITACHI 020 INTEGRA 275 JAMO 398 JCPENNEY 216 JENSEN 058

JVC 163 191 114 279 291

KENWOOD 026 066 145 192 182 005 280 374

KLH 331 KOSS 216

KRELL 150 072 376 384

KYOCERA 007

LEXICON 120 235 236 237 357 360

### **User's Manual**

# Proscaler High Definition Video Processor

#### **AV Receivers and Audio Processors** continued

LINN 124 377

LUXMAN 137 139 052 165 115 004 009

LXI 056

MAGNAVOX 086 164 152 208

MARANTZ 006 028 031 040 063 185 186 251 265 119 289 296

MCINTOSH 238 286 MERIDIAN 100 012 013 MITSUBISHI 242 243 204

MONDIAL 157 158 042 043 081 112

MYRYAD 276 293

NAD 186 113 283 478 479 NAKAMICHI 111 244 245 172 183 287

NEC 176 NIRO 343 NILES 403

ONKYO 017 046 108 080 209 275

OPTIMUS 026 041 OUTLAW 342

PANASONIC 032 195 219 177 292 383

PARASOUND 129 130 132 261 294 295 333 334

PHILIPS 249 250 251 063 119

PIONEER 014 039 044 069 168 116 035 078 198 480

POLKAUDIO 515 PROCEED 144 268

RCA 010 048 117 156 067 288 REALISTIC 019 056 073 075 095

ROTEL 074 083 085 RUSSOUND 379 391 392

SAMSUNG 016

SANSUI 040 048 110 119 065 228

SANYO 047 059 SCOTT 019 091

SHARP 026 094 131 175 SHERWOOD 024 102 106 447

SIRIUS 555

SONY 018 247 248 166 101 184 218 271 369 372 380

SOUNDESIGN 036 SSI 068

SUNFIRE 344 345 346

TEAC 005 019 049 111 212 217

TECHNICS 122 176 193 219 178 177 200 257 262

THETA DIGITAL 136

TOSHIBA 060 087 198 278

XM SATELLITE RADIO 515

YAMAHA 026 253 169 067 173 205 264 232 089 264 274 285 373

ZENITH 143 210

#### **Audio - Satellite Radios**

Manufacturer/Brand Set-Up Code Number

BRIX 555
DELPHI 515
POLKAUDIO 515
SIRIUS 555
XM SATELLITE RADIO 515

#### Blu-ray & HD DVD

Manufacturer/Brand Set-Up Code Number

 LG
 004

 PANASONIC
 002

 PIONEER
 003

 SAMSUNG
 005

 SONY
 001

 TOSHIBA
 006

#### **CD Players** (no dedicated remote button is provided; see programming method 1C)

Manufacturer/Brand Set-Up Code Number

ADCOM 062 042 AIWA 089 170 187 AKAI 202 **AMC** 231 232 ARCAM 238 **AUDIO ACCESS** 119 147 **AUDIO EASE** 165 AUDIO TECHNICA 046 **CALIFORNIA AUDIO** 103 008

CARVER 185 041 044 050 107 130 134 135 138 139 203 204 167

CREEK 159
DENON 256 123
EMERSON 042

FISHER 050 185 134 008

GENEXXA 010

HARMAN KARDON 033 047 208
HITACHI 042 175
iNKEL 130
JCPENNEY 141
JENSEN 158
JVC 257 022 136 163 213 214 242 243

KENWOOD 185 259 023 055 071 072 142 137 254

KRELL 241 KYOCERA 258

#### **CD Players** continued

011 028 070 249 252 LUXMAN

MAGNAVOX 044 107

**MARANTZ** 041 044 051 077 107 209 246

**MCINTOSH** 212 247 **MEMOREX** 010 MISSION 044 107 MITSUBISHI 179 **MONDIAL** 147 **MYRYAD** 244 155 NAD 258 178 **NAKAMICHI** 217 218 NEC 062 NIKK0 046 044 107 NSM

030 038 039 168 169 ONKY0

**OPTIMUS** 010 050 081

103 172 008 068 248 PANASONIC

**PARASOUND** 233 240

**PHILIPS** 041 044 107 246 **PIONEER** 010 020 174 175 176

**PROCEED** 239 **PROTON** 044 107 **QUASAR** 103 008 **RCA** 017 042 150 REALISTIC 042 050 051 187 ROTEL 044 107 161 178 250

SAE 044 107

**SANSUI** 044 107 128 171 190 125

SANY0 050 **SHARP** 026 031 051

**SHERWOOD** 019 051 096 112 115 119 166

**SIGNATURE** 033

SONY 048 081 097 126 133 177 225 226 164

SOUNDESIGN 251 SUM0 155 044 107 SYLVANIA SYMPHONIC 052 **TANDY** 010

TEAC 051 052 140 079 **TECHNICS** 103 172 184 008 068 **THETA DIGITAL 234 235** 

**VICTOR** 257 022 **WARDS** 185 033

YAMAHA 024 046 054 186 183 245

#### **Video Cassette Recorders (VCR)**

Manufacturer/Brand Set-Up Code Number

AIWA 034 161

AKAI 016 146 043 046 124 125

AMPRO 072 ANAM 145

AUDIO DYNAMICS 012 023 039 043
BROKSONIC 035 037 129
CANON 028 145
CAPEHART 108

CRAIG 003 040 135 CURTIS MATHES 145 041

DAEWOO 111 116 117 119 005 007 010 065 108 110 112

DAYTRON 108

DBX 012 023 039 043

DYNATECH 034 053 ELECTROHOME 059

EMERSON 006 029 035 017 025 027 145 034 036 037 046 101 129 131 153 162 116

FISHER 003 010 008 009

FUNAI 034

GE 145 072 147 063 107 109 144

GO VIDEO 132 136 155 040 115

GOLDSTAR 101 106 114 013 020 012 123

HARMAN KARDON 012 045

HITACHI 004 026 150 018 034 043 063 137 160 013

INSTANTREPLAY 145 JCL 145

JCPENNEY 012 013 015 040 066 101

JENSEN 043

JVC 048 043 130 150 055 060 012 145 050 152 166

KENWOOD 014 048 034 047

LG 101 106 114 013 020 012 123

LLOYD 034

LXI 034 003 009 017 106

MAGIN 040

MAGNAVOX 067 145 034 068 041 156 164

MARANTZ 067 069 012 145 156

MARTA 101 MATSUI 027 030 MEI 145

MEMOREX 101 003 010 014 145 034 053 072 102 134 139

MGA 045 046 059 MINOLTA 013 020

MITSUBISHI 059 061 151 013 020 045 046 051 049 168

MTC 034 040 MULTITECH 024 034

#### Video Cassette Recorders (VCR) continued

NEC 012 023 039 043 048

NORDMENDE 043 **OPTONICA** 053 054 ORION 025

**PANASONIC** 066 070 145 083 133 140 157 163 074 167

**PENTAX** 013 020 145 063 PHILCO PHILCO 145 034 067

**PHILIPS** 145 067 034 101 054 071 156

**PILOT** 101

**PIONEER** 021 013 048

**PORTLAND** 108 **PULSAR** 072 QUARTZ 002 014 QUASAR 066 145 075

RADIO SHACK 123

**RCA** 107 109 144 147 158 041 145 013 020 140 034 040

**REALISTIC** 003 008 010 014 145 034 040 053 054 101

058 RIC0 **RUNCO** 148 **SALORA** 014

**SAMSUNG** 102 104 113 115 112 120 032 040 066 107 109 125

**SANSUI** 022 043 048 135

SANY<sub>0</sub> 003 010 007 014 134 102 **SCOTT** 017 037 112 129 131

**SEARS** 003 008 010 014 013 101 009 017 073 112

SHARP 149 054 145 159 165

SHINTOM 024 SIGNATURE 034

SONY 056 057 058 057 052 003 078 076 145 149 154

SOUNDESIGN 034 STS 013

**SYLVANIA** 145 034 059 067

**SYMPHONIC** 034 **TANDY** 010 034 **TATUNG** 039 043 **TEAC** 034 039 043 **TECHNICS** 145 070 TEKNIKA 145 019 034 101

**THOMAS** 034 TMK 006

**TOSHIBA** 112 131 079 008 059 047 082 013

**TOTEVISION** 040 101 UNITECH 040 **VECTOR RESEARCH** 012

VICTOR 048

VIDEO CONCEPTS 012 034 046

#### **Video Cassette Recorders (VCR)** continued

VIDEOSONIC 040

WARDS 003 013 017 024 145 034 040 053 054 131

YAMAHA 012 034 039 043

ZENITH 072 056 048 101 034 058

#### **VCR-TV/VCR Combos**

Manufacturer/Brand Set-Up Code Number DAEW00 005 117 **EMERSON** 153 **FUNAI** 034 **GOLDSTAR** 101 123 HITACHI 034 **JCPENNEY** 101 LG 101 123 **LLOYD** 034 MAGNAVOX 034 067 **MEMOREX** 101 **PANASONIC** 070 167 **PHILIPS** 034 067 RADIO SHACK 123 RCA 034 **SEARS** 101 SONY 057 154

#### **PVR, TIVO**

**SYLVANIA** 

**THOMAS** 

ZENITH

**SYMPHONIC** 

Manufacturer/Brand Set-Up Code Number

067

034

034

034

 HUGHES
 001

 HUMAX
 001

 PHILIPS
 001

 REPLAY NETWORKS
 775

 SONY
 804 805

 TIVO
 001

 TOSHIBA
 001

#### AUX - PC & iPod

#### Manufacturer/Brand Set-Up Code Number **APPLE** 401 412 **BOSE** 409 DL0 418 GRIFFIN 471 **IPORT** 419 KENSINGTON 406 SONACE 419 TEN TECHNOLOGY 401

#### AUX - Media PC

| Manufacturer/Brand | Set-Up Code Number |
|--------------------|--------------------|
| DELL               | 261 262            |
| GATEWAY            | 261 262            |
| HAUPPAUGE          | 294 295            |
| HP                 | 261 262            |
| KEYSPAN            | 297                |
| SONY               | 261 262            |
| TOSHIBA            | 261 262            |
| WINBOOK            | 261 262            |
|                    |                    |

#### **AUX – Gaming Systems**

| Manufacturer/Brand | Set-Up Code Number |
|--------------------|--------------------|
| MICROSOFT / XBOX   | 408 107            |
| SONY / PS2         | 414                |

#### **AUX – Lighting**

| Manufacturer/Brand | Set-Up Code Number |
|--------------------|--------------------|
| LITE-TOUCH         | 208 257            |
| LUTRON             | 158 159 077        |
| X-10               | 183 093            |

#### TV

Manufacturer/Brand

Set-Up Code Number

#### TV continued

DURABRAND 096 DWIN 177 257 DYNASTY 043 DYNATECH 062 DYNEX 400 **EIKI** 187 **ELECTROBAND** 070 **ELECTROGRAPH** 466

**ELECTROHOME** 143 024 076 196

**ELEKTRA** 072

**ELEMENT** 363 494 526

**EMERSON** 028 048 043 155 005 197 004 047 050 051 076 096 143 151 153 154

**ENVISION** 116 197 **ESA** 323 **FISHER** 007 057 **FUJITSU** 198 246 346 **FUNAI** 028 043 052

**FUTURETECH** 043 **GATEWAY** 242 268

GE 160 144 165 073 197 008 009 034 056 074 130 155 161 004 157 183

**GIBRALTAR** 116 073 157 183

**GOLDSTAR** 113 116 102 004 106 112 119 127 143

HALL MARK 004 **HAIER** 164 363 **HANNSPREE** 381 HISENSE 419 442

HITACHI 011 166 004 009 010 012 023 075 143 158 072 250

HP 316 327 378

HUMAX 518 472 IL0 **INFINITY** 164

**INFOCUS** 230 330 333 547 548

INTEQ 073 157 183 **INSIGNIA** 350 354 400 457

**JANEIL** 002 **JBL** 164 **JCB** 070

**JCPENNEY** 004 024 197 008 009 030 065 101 143 160

**JENSEN** 

JVC 038 034 070 083 199 210 240 241 406

**KAWASHO** 116 070 197

043 KEC **KENWOOD** 197 070 **KLEGG** 466 **KLOSS** 002 059 **KMC** 143

#### TV continued

KNOLL SYSTEMS 230 KONKA 457 KREISEN 530

KTV 043 197 143 154

KURAZAI 072

LG 113 116 102 004 106 112 119 127 143 243 284 363

 LODGENET
 072

 LOEWE
 164

 LOGIK
 072

 LUXMAN
 004

LXI 166 007 138 052 251 160 164

MAGNAVOX 164 059 197 003 060 061 004 063 064 127 022 160 094 239 226 467

 MAJESTIC
 161 072

 MARANTZ
 197 164

 MATSUI
 164

 MAXENT
 242

MEGATRON 116 197 011 MEMOREX 007 072 004

METZ 088

MGA 197 004 024 028 042 MIDLAND 161 073 157 183

MINERVA 088 MINUTZ 008

MITSUBISHI 109 124 024 004 028 040 042 146 191 348

MONTGOMERY WARD 161 072

MTC 197 004 062 101

NAD 138 025

NEC 132 130 134 197 040 016 024 056 019 237 262 272

**NET TV** 202 NIKEI 043 116 197 NIKK0 527 NIK0 **NORCENT** 390 NUVISION 351 **OLEVIA** 432 **ONKING** 043 ONWA 043 **OPTIMUS** 025 **OPTONICA** 019 251 OPTOMA 265 270 249

ORION 096

PANASONIC 034 056 080 092 164 208

PHILCO 197 003 059 060 064 164 004 024 056 063

PHILIPS 164 005 093 038 197 003 004 059 127 206 239 259 161

PILOT 116

PIONEER 135 025 197 018 023 116 234 272

#### TV continued

**POLAROID** 323 328 353 354 356 457 494 505

**PORTLAND** 004 143

**PROSCAN** 144 160 161 165 167

004 112 058 143 171 172 193 PROTON

**PROTRON** 498 499 494 **PROVIEW** 

**PULSAR** 116 073 157 183 QUASAR 034 056 092

RADIO SHACK 019 004 143 043 127

RCA 160 165 065 144 161 197 004 024 056 152 023 074 333

**REALISTIC** 007 019 043 047

REVOLUTION HD 466 ROCTEC 186

072 169 178 179 180 181 182 183 073 157 342 416 **RUNCO** 

SAMP0 197 058 004 202

**SAMSUNG** 050 089 101 105 004 127 143 160 228 229 258

**SAMSUX** 197 **SANSUI** 096 400

SANY0 166 007 020 053 057 082 187

**SCEPTRE** 276 SCOTCH 116 197

**SCOTT** 028 043 004 048 143 497

**SEARS** 138 030 004 007 028 057 143 094 160 082 165 166

SELECO 189 200 205 011

**SHARP** 019 014 028 029 004 022 143 175 251 308

SHOGUN 116 SIEMENS 088 072 SIGNATURE SIMPSON 003 **SOLE** 231 232

SONY 070(Default) 139 147 126 185 085 213 277 279

028 004 003 043 SOUNDESIGN

SOY0 528 **SPECTRICON** 112 **SPECTRONIQ** 499 SSS 004 043 **SUPRA** 116 **SUPRE MACY 002 SUPREME** 070 SVA 328

**SYLVANIA** 197 003 052 059 060 063 064 164 044 160 127

161 144 160 376 432 SYNTAX OLEVIA

**TANDY** 251 **TATUNG** 056 062 **TECHNICS** 034 080 **TECHWOOD** 004

#### TV continued

TEKNIKA 002 003 004 024 028 043 072 101 143

 TELEFUNKEN
 037 046

 TELERENT
 072

 TERA
 172

 TMK
 004

TOSHIBA 138 030 007 040 062 101 325 230

TOTEVISION 143
TRUTECH 529
UNIVERSAL 008 009
VICTOR 038
VIDEO CONCEPTS 146

VIDIKRON 174 164 188 192 342

 VIDTECH
 004

 VIEWSONIC
 242 433

 VIKING
 002

 VIORE
 472

 VISCO
 526

 VITO
 363

WARDS 004 008 009 019 028 060 061 063 064 072 074 143 164 034

WESTINGHOUSE 076 280 070 YAMAHA 197 004 370

YORK 004 YUPITERU 043

ZENITH 073 072 095 103 157 183 243 284

ZONDA 112

#### **Cable Boxes**

Manufacturer/Brand Set-Up Code Number

ABC 004 103 003 039 042 046 053

ADELPHIA 043 074 ADVANCED NEWHOUSE 043 **ALTRIO** 043 **AMERICAST** 099 ARMSTONG 074 AT&T BROADBAND 074 035 ATLANTIC BROADBAND 043 074 **BELL SOUTH** 099 **BLUE RIDGE** 043 074 **BRESNAN** 074 **BRIGHT HOUSE** 043 110 **BUCKEYE COMM** 074

CABLEVISION 043 074 108 CHARTER 043 074

CISCO 043 003 041 042 045 046

### **User's Manual**

# Proscaler High Definition Video Processor

#### Cable Boxes continued

COGECO 074 COMCAST 043 074 110 **COMSAT** 074 COX DIGITAL 043 074 **DIGEO** 111 **EAGLE** 020 030 040

**EASTERN** 057 **GEMINI** 800

074 103 104 **GENERAL INSTRUMENT** 

GNC 099 **GOLDEN CHANNEL** 030

**HAMLIN** 049 050 055 HITACHI 103 055 INSIGHT 074

**JERROLD** 074 004 103 002 003 008 009 010 069

MAGNAVOX 010 012 **MASSILLON** 074 **MEDIACOM** 074 **MEMOREX** 052

**MOTOROLA** 074 110 148 111 112 036

**MOVIE TIME** 028 MOXI 111 **NCTC** 074

NSC 015 028 038 071 0AK 031 037 053 PACE 043 074 **PANASONIC** 044 047 PARAGON 052

**PHILIPS** 006 012 013 020 085

**PIONEER** 043 103 034 051 063 076 105

**PULSAR** 052 QUEST 112 **RCA** 047 RCN 074 REGAL 049 050 REGENCY 057 RODGERS 043 SAMSUNG 030

SCIENTIFIC ATLANTA 043 003 041 042 045 046

SEREN 043 SERVICE ELECTRIC 074 SHAW 074 SIGECOM 043 SONY 108 **SPRUCER** 047

**STARCOM** 002 004 008 009

#### Cable Boxes continued

 STARGATE
 008 030 104

 SUSQUEHANNA
 043 074

 TIME WARNER
 043 074

 TOCOM
 039 040 056

 TOSHIBA
 052

 UNITED CABLE
 004 053

 UNITED CABLE
 004 053

 VERIZON
 110

 VIDEOTRON
 043

 WIDE OPEN WEST
 043 099

ZENITH 052 060 093 100

#### **Satellite Boxes**

Manufacturer/Brand Set-Up Code Number

CABLEVISION 148
DIRECTV 173
DISH NETWORK 122
ECHOSTAR 122
EXPRESSVU 122

GENERAL ELECTRIC 151 116 150

GENERAL INSTRUMENT 148 GOI 122 HITACHI 139 140 HTS 122 HUGHES 114 JVC 122 LG 170 MITSUBISHI 114 **MOTOROLA** 148 **NEXT LEVEL** 148 **PANASONIC** 142 160

PHILIPS 152 153 156 114 PROSCAN 151 116 150

RADIOSHACK 148

RCA 151 116 150 SAMSUNG 155 163 169 175

SKY 164 SONY 115 STAR CHOICE 148

TOSHIBA 127 114 158

VOOM 148 ZENITH 159

### DVD

| AIWA                  | 146                 |
|-----------------------|---------------------|
| AKAI                  | 281                 |
| ALPINE                | 098                 |
| APEX DIGITAL          | 087 111 115         |
| BROKSONIC             | 130                 |
|                       |                     |
| CORY                  | 091<br>260          |
| COBY                  |                     |
| CYBERHOME<br>DENON    | 271                 |
|                       | 138 080 173         |
| DURABRAND<br>DVD 2000 | 091                 |
| DVD 2000              | 017                 |
| EMERSON               | 091 143             |
| ESA                   | 143                 |
| FISHER                | 147                 |
| FUNAI                 | 143                 |
| GE                    | 026 027             |
| GO VIDEO              | 137 091 220 221 222 |
| GOLDSTAR              | 091                 |
| HARMAN KARDON         | 084 140             |
| HITACHI               | 101                 |
| ILO                   | 268                 |
| INITIAL               | 111                 |
| INSIGNIA              | 143<br>142 180      |
| INTEGRA<br>JBL        | 084                 |
| JVC                   | 012                 |
| KENWOOD               | 151                 |
| KISS                  | 279                 |
| KLH                   | 135                 |
| KRELL                 | 104                 |
| LEXICON               | 148                 |
| LG                    | 091 057 074         |
| LITEON                | 264 265             |
| MAGNAVOX              | 001 096 143 282     |
| MALATA                | 267                 |
| MARANTZ               | 083 095             |
| MERIDIAN              | 153                 |
| MICROSOFT             | 027                 |
| MINTEK                | 111 282             |
| MITSUBISHI            | 017                 |
| MYRYAD                | 102 134             |
| NAD                   | 088                 |
| NAKAMICHI             | 103                 |
| ONKYO                 | 076 035 180         |
|                       | 2.0000.00           |

266

Manufacturer/Brand Set-Up Code Number

OPP0

#### **DVD** continued

OPTIMUS 107 ORION 130

PANASONIC 021 042 138 144 150 PHILIPS 001 083 095 105 166

PHILIPS-MAGNOVOX 035 001

PIONEER 023 092 099 107 108 131

POLAROID 233
POLK AUDIO 035 001
PROCEED 086
PROSCAN 026 027
RCA 026 027
RJTECH 269

SAMSUNG 056 165 170 137 159

 SANSUI
 154

 SANYO
 147

 SEARS
 130

 Sensory Science
 222

 SHARP
 094

SONY 033 118 145 126 191

**SUPERSCAN** 143 SV2000 143 **SYLVANIA** 143 **SYMPHONIC** 143 **TATUNG** 102 TEAC 107 **TECHNICS** 042 **TECHWOOD** 880 **THOMPSON** 026 027

TOSHIBA 035 034 130 141 164 188

VENTURER 149 X-BOX 027

YAMAHA 042 089 166 138 197

ZENITH 057 074 091

#### **DVD Recorders**

| Set-Up Code Number |
|--------------------|
| 271                |
| 220 221 222        |
| 268                |
| 279                |
| 265                |
| 138                |
| 222                |
| 191                |
| 188                |
|                    |

#### **DVD-TV/DVD Combos**

| Manufacturer/Brand | Set-Up Code Number |
|--------------------|--------------------|
| AIWA               | 146                |
| AKAI               | 281                |
| DURABRAND          | 143                |
| ESA                | 143                |
| FUNAI              | 143                |
| INSIGNIA           | 143                |
| MAGNAVOX           | 282                |
| MINTEK             | 282                |
| SAMSUNG            | 165                |
| SV2000             | 143                |
| SYLVANIA           | 143                |
| SYMPHONIC          | 143                |
| TOSHIBA            | 130                |
|                    |                    |

#### **DVD-TV/DVD/VCR Combos**

| Manufacturer/Brand | Set-Up Code Number |
|--------------------|--------------------|
| EMERSON            | 143                |
| INSIGNIA           | 143                |
| MAGNAVOX           | 143                |
| PANASONIC          | 144                |
| SUPERSCAN          | 143                |
| SYLVANIA           | 143                |
| TOSHIBA            | 164                |
|                    |                    |

#### **DVD-DVD/VCR Combos**

Manufacturer/Brand Set-Up Code Number

GO VIDEO 137 PANASONIC 150

PHILIPS 105 (VCR Functions for VCR 067)

SAMSUNG 137 159 SANSUI 154 SONY 145 191 TOSHIBA 141

ZENITH 091 (VCR Functions for VCR101)

Free Manuals Download Website

http://myh66.com

http://usermanuals.us

http://www.somanuals.com

http://www.4manuals.cc

http://www.manual-lib.com

http://www.404manual.com

http://www.luxmanual.com

http://aubethermostatmanual.com

Golf course search by state

http://golfingnear.com

Email search by domain

http://emailbydomain.com

Auto manuals search

http://auto.somanuals.com

TV manuals search

http://tv.somanuals.com